Installationsanleitung

# A1 WLAN Box Technicolor TG588 WLAN Sicherheit & WLAN-Kanal ändern

 $\mathbb{A}^1$ 

technicolor

0 = b @ -

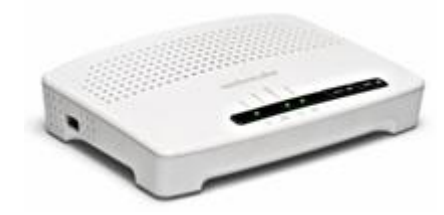

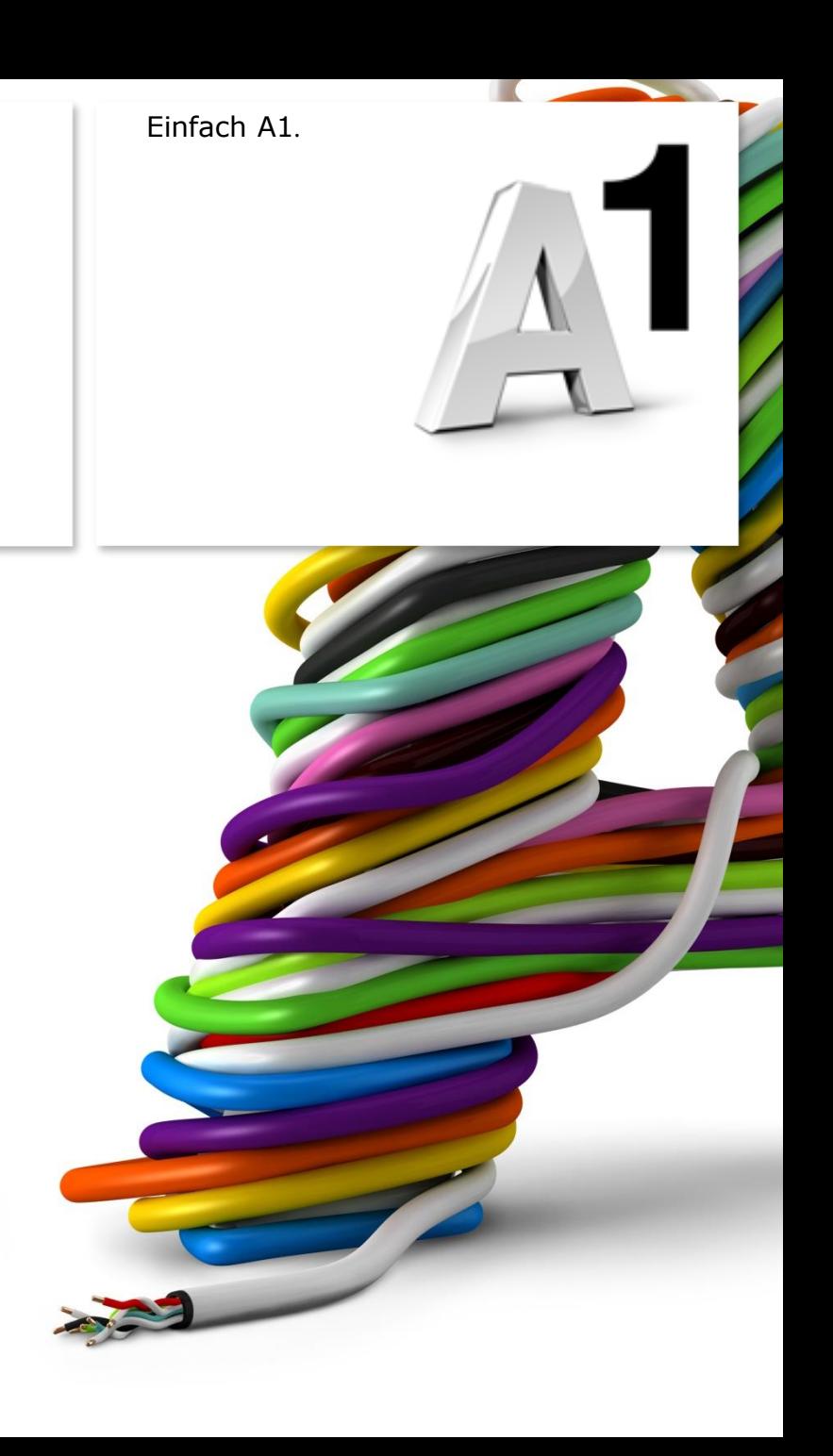

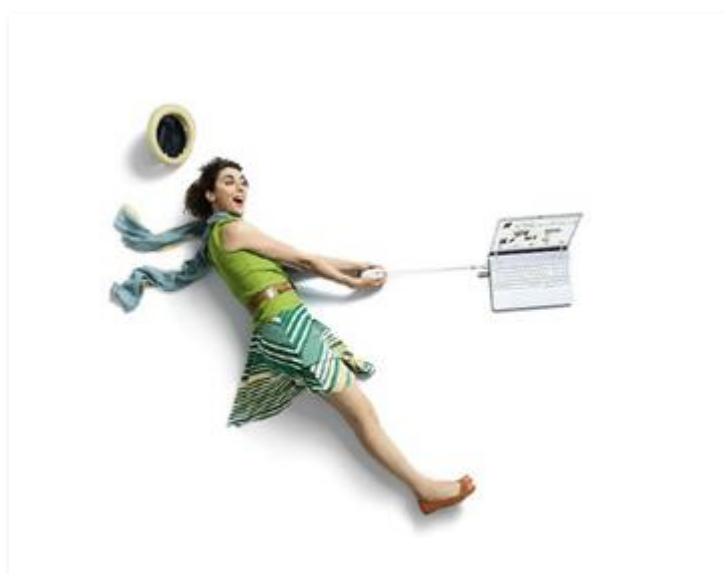

# Einfach schneller zum Ziel.

Sie können die Konfiguration für Ihre **WLAN - Verbindung** manuell überprüfen oder verändern. Wie das geht, erfahren Sie in dieser Anleitung. Befolgen Sie dazu einfach die einzelnen Konfigurationsschritte und halten Sie sich bitte an die Reihenfolge.

Die Einrichtung dauert nur wenige Minuten, versprochen.

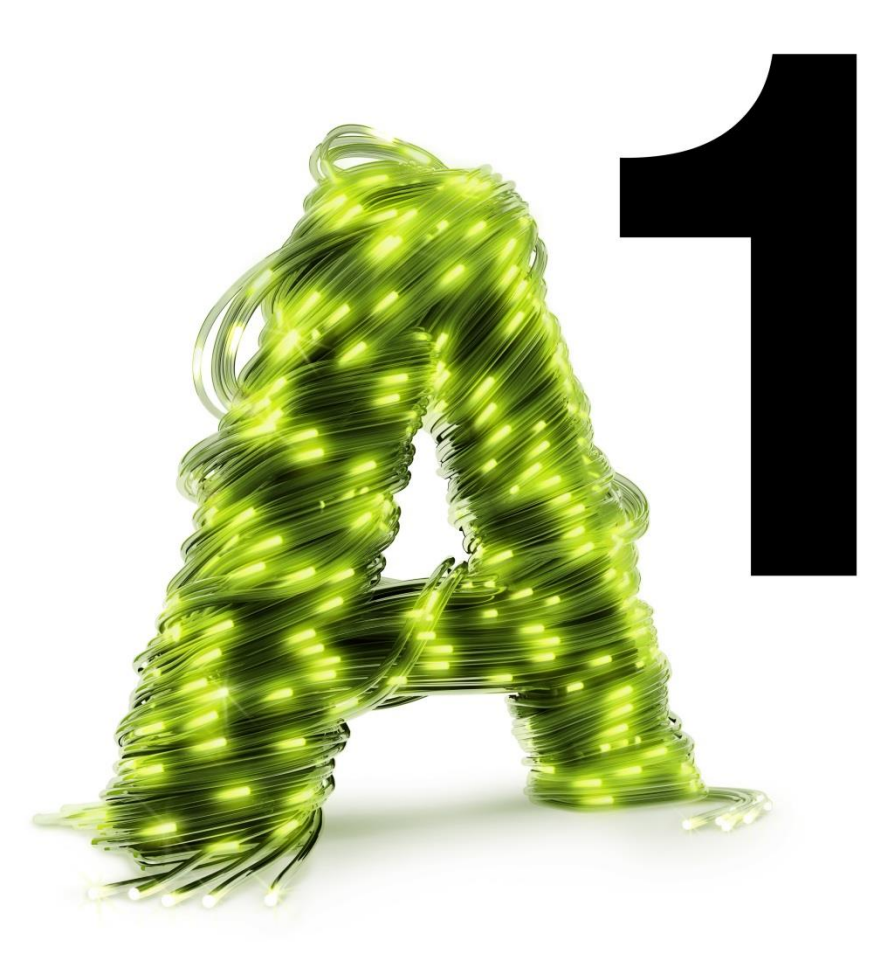

# 1. A1 WLAN Box konfigurieren

In diesem Abschnitt nehmen Sie die persönlichen Einstellungen für Ihre A1 WLAN Box vor.

Tragen Sie dazu bitte in die Adressleiste Ihres Browsers "10.0.0.138" ein und bestätigen die Eingabe mit "**Enter**".

Ihr Internet Browser ist das Programm, mit dem Sie die Internetseiten öffnen. Verbreitete Browser sind Internet Explorer, Mozilla Firefox, Safari, Google Chrome und Opera.

Sie gelangen nun zu den Einstellungen Ihrer A1 WLAN Box.

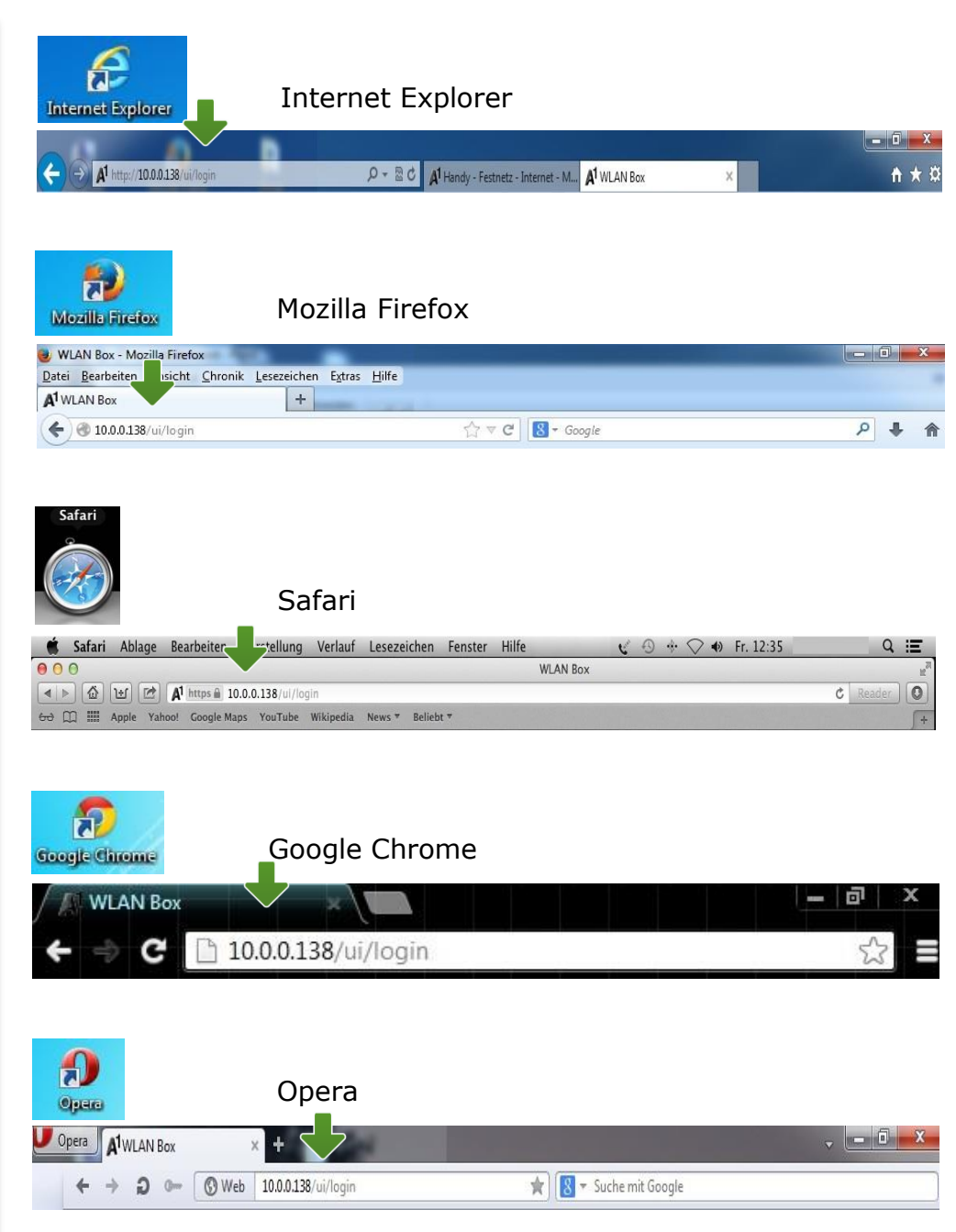

# 2. Übersicht

#### **Wireless:**

Unten auf der Startseite im Bereich "**Heimnetzwerk**" können Sie durch Klick auf "**Wireless**" auf einen Blick den Status und die Verschlüsselung Ihrer WLAN -Verbindung abrufen.

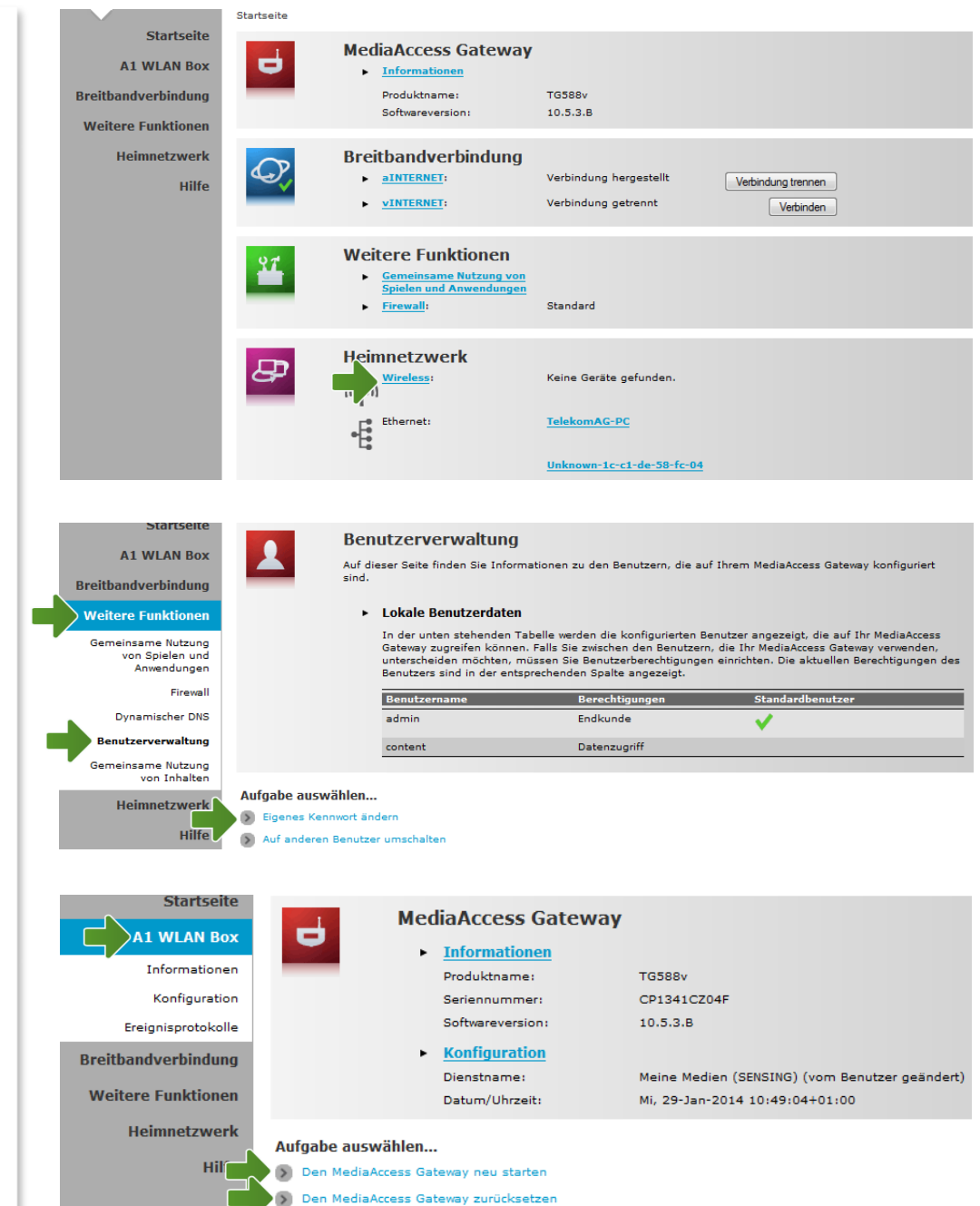

Ereignisprotokolle anzeigen

**Weitere Funktionen:**

Unter diesem Punkt können Sie bei "**Benutzerverwaltung**" einen

die Geräte -Einstellungen anlegen.

### **A1 WLAN Box:**

In diesem Bereich haben Sie die Möglichkeit, einen einfachen **Neustart** Ihrer A1 WLAN Box durchzuführen.

passwortgeschützten Benutzer für den Zugriff auf

Eine **Rücksetzung auf Werkseinstellungen**  können Sie ebenfalls durchführen, indem Sie auf "**Den MediaAccess Gateway zurücksetzen**" klicken.

**Vorsicht:** Bei diesem Vorgang werden alle vorangegangenen Einstellungen wieder rückgängig gemacht.

# 3. WLAN-Einstellungen

Dieser Teil der Anleitung führt Sie durch die Konfiguration der WLAN-Einstellungen.

Klicken Sie nun bitte auf "**Heimnetzwerk**", danach auf "WLAN: A1-xxxxxx" und auf der Folgeseite rechts oben auf den Menüpunkt "**Konfigurieren**".

Hier finden Sie die grundlegenden WLAN-Einstellungen.

Standardmäßig wird das Gerät mit aktivierter WLAN-Schnittstelle und WPA-PSK-Verschlüsselung ausgeliefert.

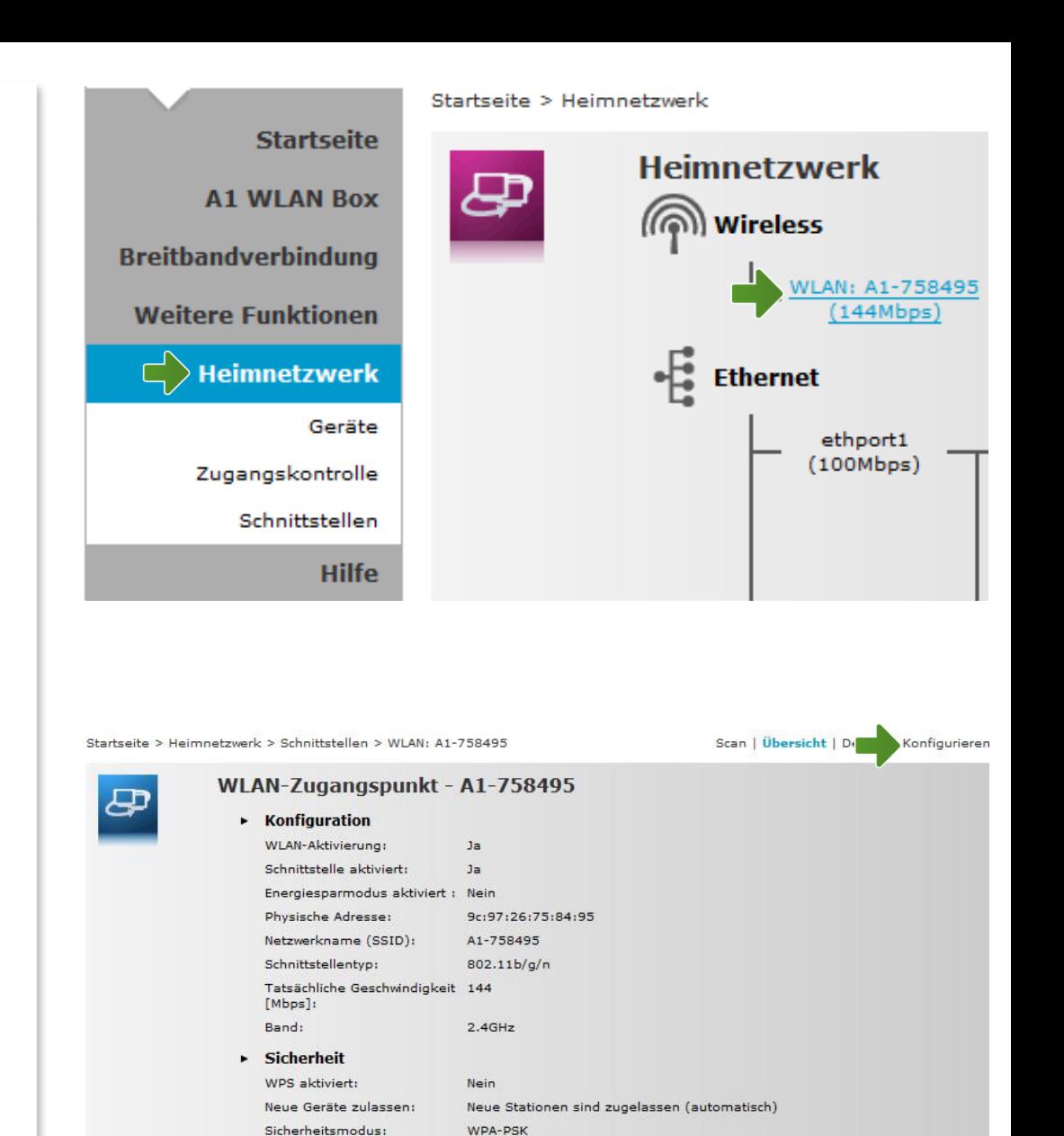

#### WLAN -Zugangspunkt

#### **WLAN -Aktivierung & Schnittstelle aktiviert:**

Achten Sie bitte darauf, dass beide dieser Punkte angehakt sind, damit das WLAN bei Ihrer A1 WLAN Box eingeschaltet ist.

#### **Netzwerkname (SSID):**

Hier können Sie den Namen Ihrer WLAN - Verbindung frei wählen. Ändern Sie dazu einfach die vorausgefüllte Bezeichnung.

#### **Sicherheit:**

Damit die Sicherheitseinstellungen Ihrer A1 WLAN Box optimal an die Anforderungen Ihrer PC Einstellungen angepasst werden, stellen Sie die **Option "Sicherheitsmodus**" auf "WPA-PSK + **WPA2 -PSK**".

Achten Sie auch darauf, dass bei "**Neue Geräte zulassen**" die Option "**Neue Stationen sind zugelassen (automatisch)**" ausgewählt ist.

#### **WPA -PSK -Schlüssel:**

Hier legen Sie Ihr persönliches, frei wählbares WLAN -Kennwort fest. Dieses benötigen Sie jedes Mal, wenn Sie ein zusätzliches Gerät mit Ihrem WLAN -Netzwerk verbinden möchten. Geben Sie dazu bitte Ihr selbst gewähltes WLAN - Kennwort in das Feld "WPA-PSK-Schlüssel" ein. Wir empfehlen Ihnen einen 8 -stelligen Wert, bestehend aus Ziffern und Groß - und Kleinbuchstaben, ohne Sonderzeichen oder Umlaute zu verwenden und klicken Sie danach auf "**Übernehmen**".

WI AN-Zugangspunkt - A1-758495

ප

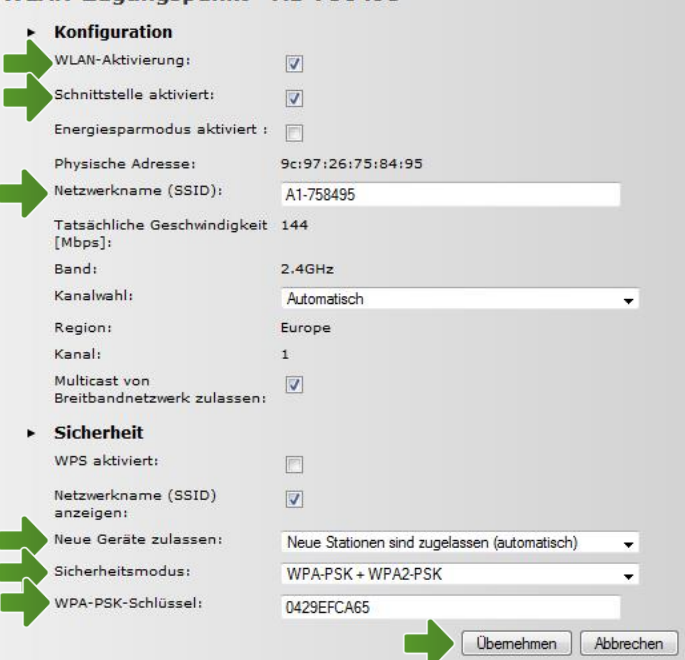

# 4. WLAN -Kanal ändern

#### **Richtigen Kanal wählen:**

Wenn in sich in Ihrer Umgebung viele unterschiedliche WLAN -Netze befinden, können durch Funk -Überlagerungen Störungen auftreten. Durch die Wahl eines anderen WLAN -Kanals können Sie versuchen, dieses Problem zu beheben .

Falls schon einmal von Ihnen geändert, setzen Sie bitte die "**Kanalwahl**" zurück auf "Automatisch" und bestätigen mit "**Übernehmen**".

Nun können Sie durch einen Klick auf "WLAN **Scan**" ausmessen, welche WLAN -Kanäle von anderen Geräten in Ihrer Umgebung verwendet werden.

Hier sehen Sie unter "**Gefundene WLAN Access Points**" die Nummern der Kanäle, die bereits verwendet werden. Wir empfehlen Ihnen für Ihre A1 WLAN Box einen Kanal auszuwählen, der noch nicht auf dieser Liste vorkommt.

Gehen Sie nun wieder einen Schritt zurück zu den Wlan -Einstellungen durch Klick oben rechts auf "**Konfigurieren**".

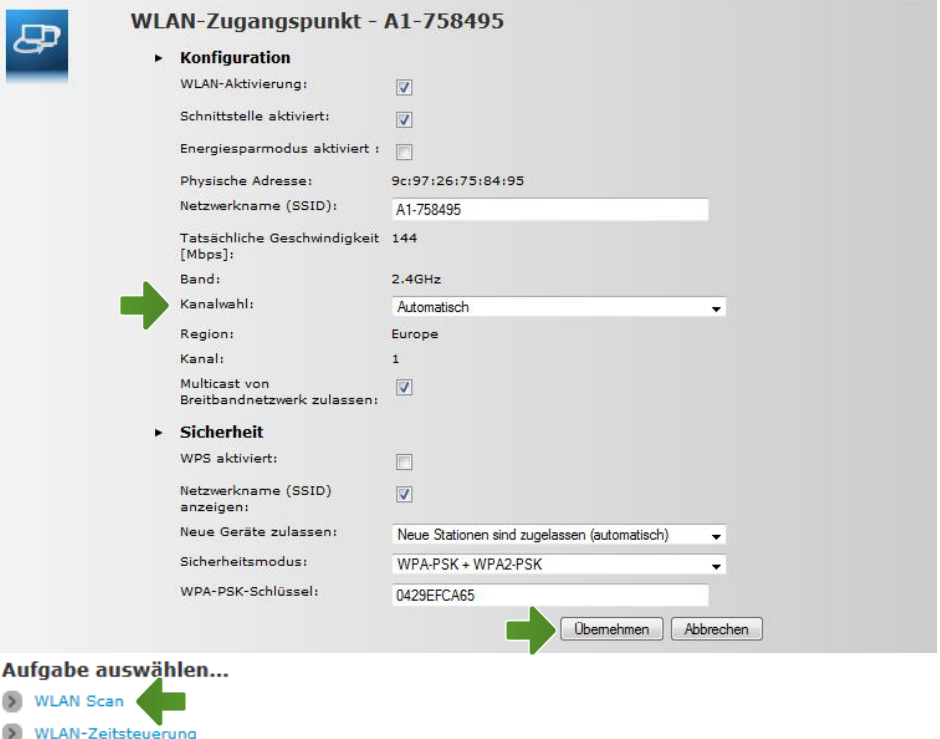

- ID WLAN Multicast zu Unicast Konvertierung (TV)
- OR-Code-Abbildung erzeugen

 $\overline{E}$ 

#### Gefundene WLAN Access Points

Kanalwahl Algorithmus automatisch - die Ergebnisse werden alle 3600 Sekunden aktualisiert. Das letzte E 00:05:57-00 days (since boot).

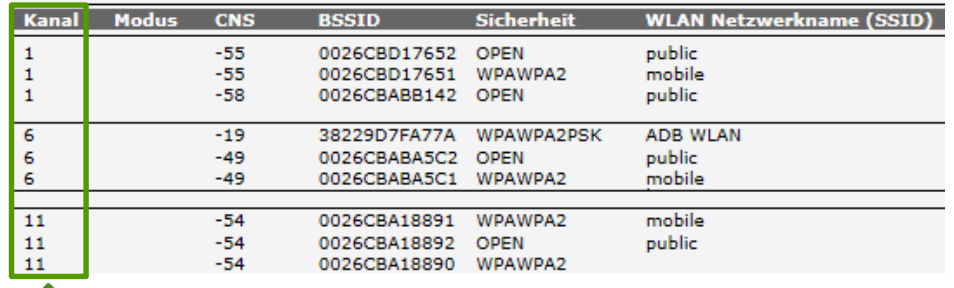

#### **Kanal einstellen:**

Sie können den Menüpunkt "Kanalwahl" nun auf "Manuell" setzen und sich danach unter "Kanal" einen neuen auswählen.

#### Hinweis:

Wenn Sie den WLAN-Kanal manuell setzen, ist es empfehlenswert einen auszuwählen, der beim vorangegangenen Suchlauf nicht auf der Liste stand.

Versuchen Sie vorrangig Kanal 3, 5 oder 11. Darüber hinaus ist es empfehlenswert, Kanaländerungen im Abstand von zumindest 3er-Schritten vorzunehmen.

Klicken Sie abschließend bitte auf "**Übernehmen**".

Die Konfiguration Ihrer A1 WLAN Box ist abgeschlossen.

Schließen Sie alle noch offenen Fenster und entfernen Sie das Netzwerkkabel von Ihrem Computer.

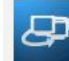

#### WLAN-Zugangspunkt - A1-758495

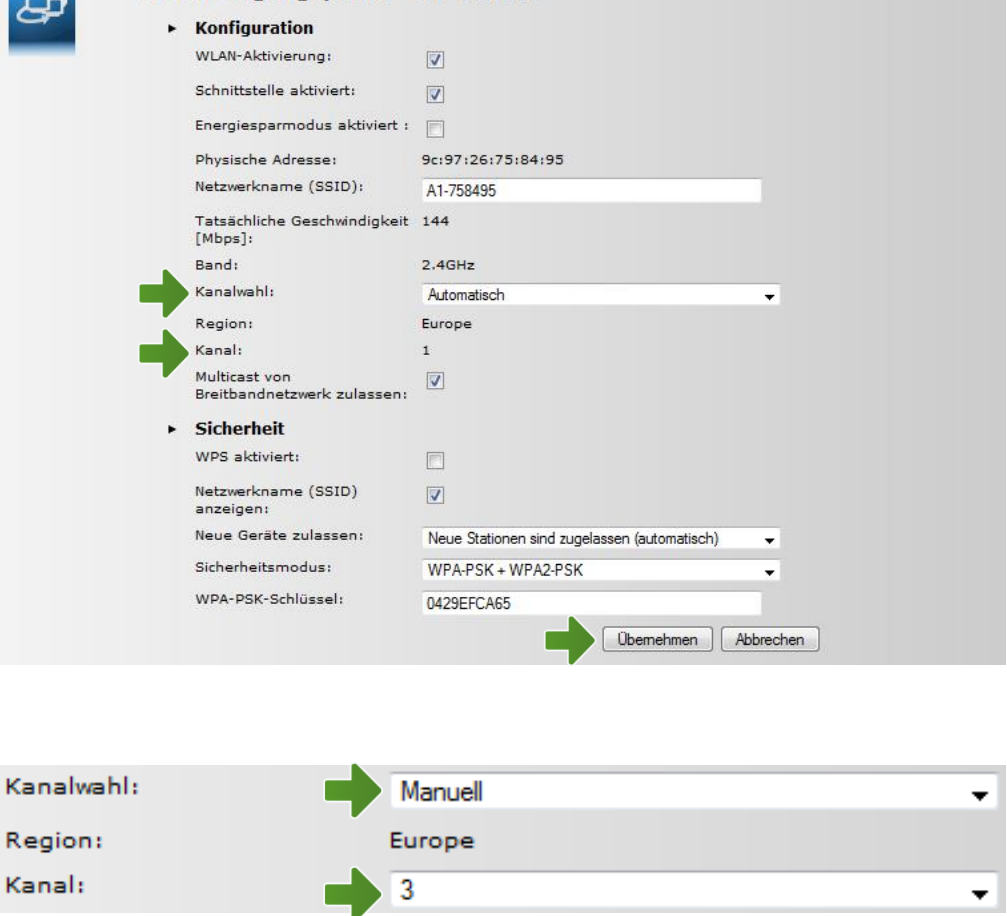

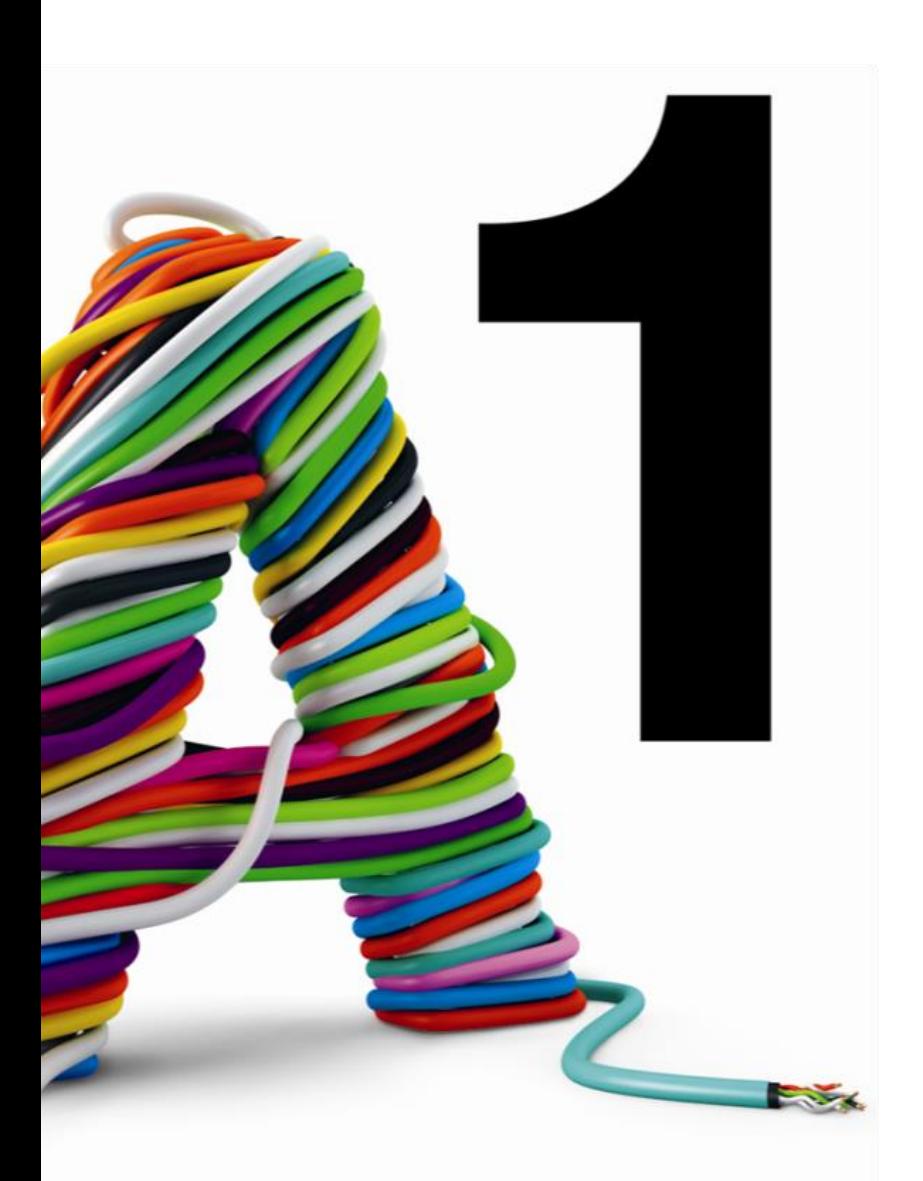

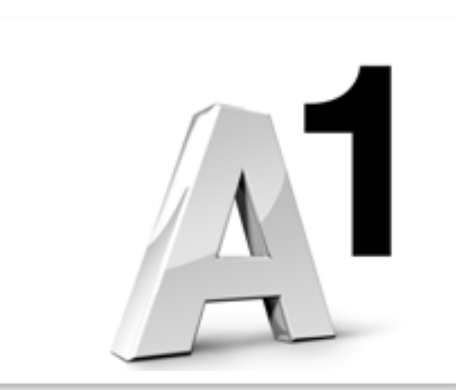

#### Sie haben noch Fragen?

Einfach A1.

Egal ob Sie Fragen zu Internet, PC, E-Mail, TV, Smartphones, Router- oder Netzwerkkonfiguration haben, unsere A1 Guru Serviceline ist gerne für Sie da:

#### **A1 Guru Serviceline (€ 1,56/min.)**

Sie haben eine Frage zu Internet, PC, E-Mail & TV?

• 0900 664 900 – *Durchwahl 1*

Ihr Handy oder Smartphone macht Probleme?

• 0900 664 900 – *Durchwahl 2*

Sie brauchen Unterstützung bei Problemen mit Ihrem Computer, Router oder mit Netzwerkkonfigurationen?

• 0900 664 900 – *Durchwahl 3*

#### **Sie nehmen die Dinge gerne selbst in die Hand**

Viele Antworten gibt´s auf [www.a1.net/hilfe-support](http://www.a1.net/hilfe-support) Tauschen Sie sich gerne mit anderen aus: [www.a1community.net](http://www.a1community.net/)